# RLS & WNE 6.0

 $\hat{\mathbf{x}}$ 

HP DL180 APPLIANCE GUIDE

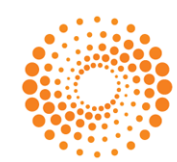

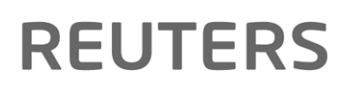

Date of Issue : 30 June 2014 Document Version : 1.1

© Thomson Reuters 2014. All Rights Reserved.

Thomson Reuters, by publishing this document, does not guarantee that any information contained herein is and will remain accurate or that use of the information will ensure correct and faultless operation of the relevant service or equipment. Thomson Reuters, its agents and employees, shall not be held liable to or through any user for any loss or damage whatsoever resulting from reliance on the information contained herein.

This document contains information proprietary to Thomson Reuters and may not be reproduced, disclosed, or used in whole or part without the express written permission of Thomson Reuters.

Any Software, including but not limited to, the code, screen, structure, sequence, and organization thereof, and Documentation are protected by national copyright laws and international treaty provisions. This manual is subject to U.S. and other national export regulations.

Nothing in this document is intended, nor does it, alter the legal obligations, responsibilities or relationship between yourself and Thomson Reuters as set out in the contract existing between us.

## **CONTENTS**

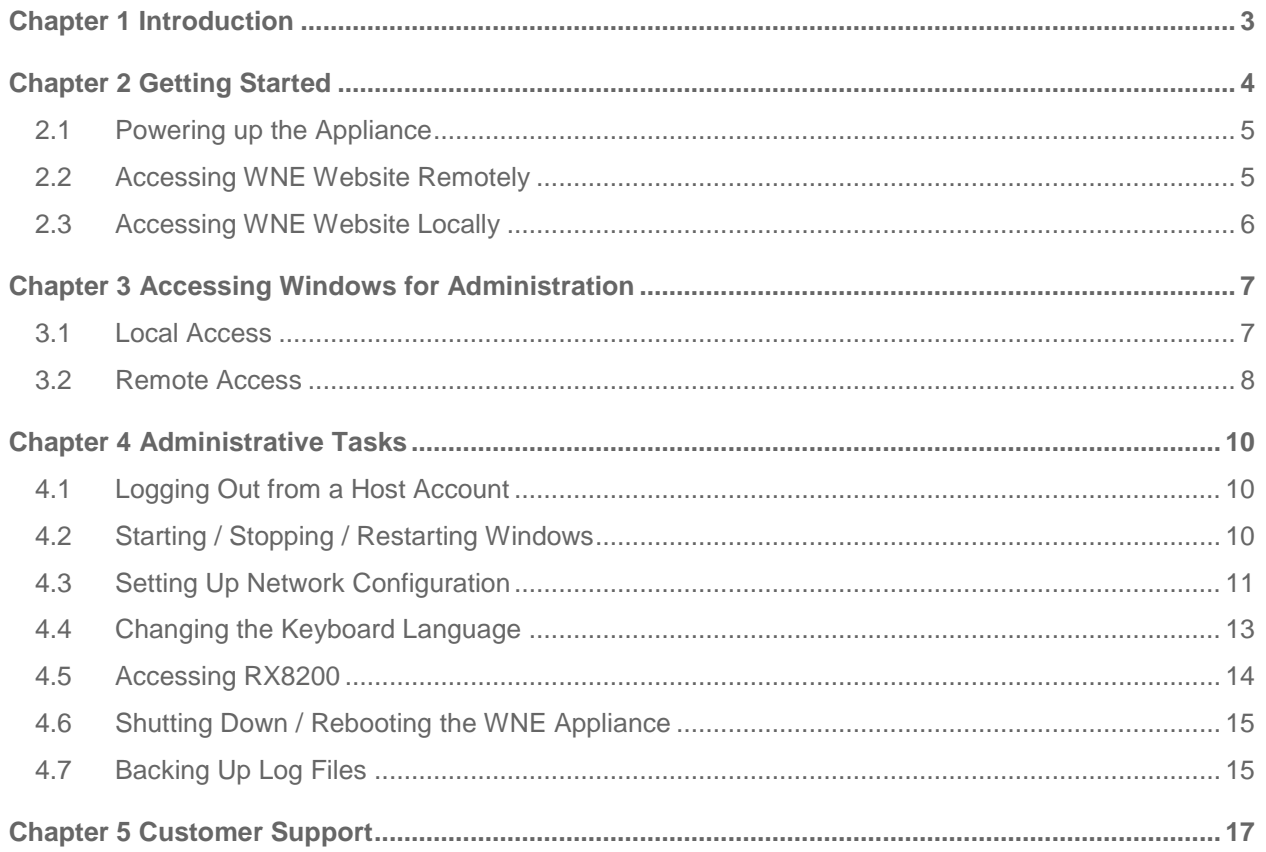

## ABOUT THIS DOCUMENT

#### INTENDED READERSHIP

This document is targeted at technical administrators who have a HP DL-180 WNE Appliance and RX8200 Satellite Receiver installed on site.

#### IN THIS GUIDE

This document describes the new HP DL-180 WNE appliance and the steps to get it started. It also describes how to perform common administration activities.

## <span id="page-4-0"></span>CHAPTER 1 INTRODUCTION

The HP DL-180 WNE appliance is an enterprise-class rack mountable server for professional broadcast environments. It comes with redundant power supplies and redundant hard disc drive storage.

The front and backside views of the WNE appliance are shown below:

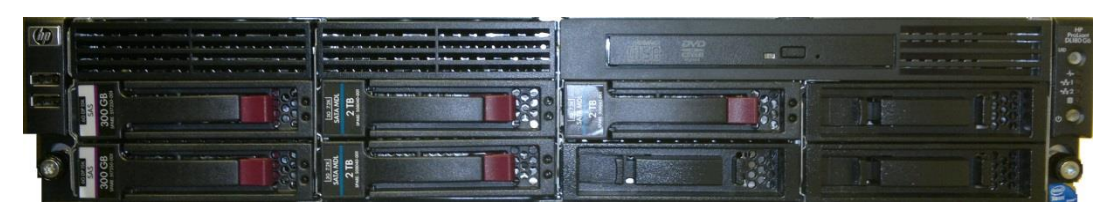

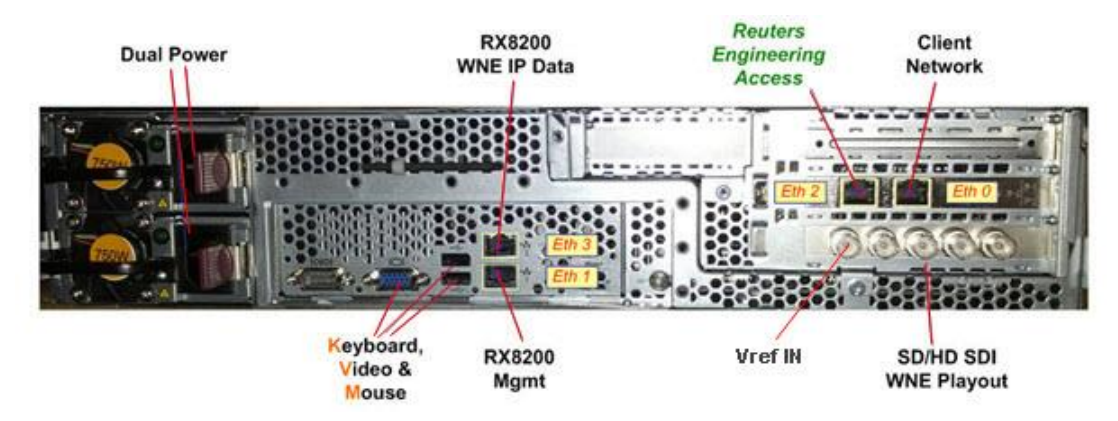

Figure 1 - HP DL 180 Front Panel

Figure 2 - HP DL 180 Backside View

In addition to providing SD file access and video playout functions, the WNE appliance includes all hardware necessary to enable HD file access and video playout (software dependent). It is paired with the Ericsson RX8200 satellite receiver to provide future-proofed delivery access to WNE and RLS video content.

To complement the increased robustness of the HP DL-180 hardware, a Linux operating system has been installed as a supervisory layer. Below the control of this supervisory layer is Windows Server 2008, which runs all the WNE software.

**Note** As part of our continuing product improvements, the Windows OS will be retired in the near future and replaced with a full Linux OS.

If you are familiar with previous WNE hardware setups based on IBM or Dell hardware, you may see some differences in how you access administration features such as networking setup. All changes are detailed in this user-guide.

Installing your own software on the HP DL-180 hardware is not supported. Antivirus software is the exception to this. Reuters does not provide anti-virus software, but McAfee version 8.7.0i has been tested with no detrimental effect on performance.

### <span id="page-5-0"></span>CHAPTER 2 GETTING STARTED

A typical hardware setup for direct receiver connection is shown below. This will have been installed on your site by a Reuters engineer. This setup is based on a typical use-case of the WNE website being accessed from a web browser on another PC on the LAN, allowing control of the file delivery and video playout of news content from the HP DL-180 WNE appliance.

For more information on the usage of WNE, see [WNE User Guide](http://visualscdn.reuters.com/wneclient/docs/version60/wne-user-guide-v6-print.pdf) or click 'Online Help' within the WNE website.

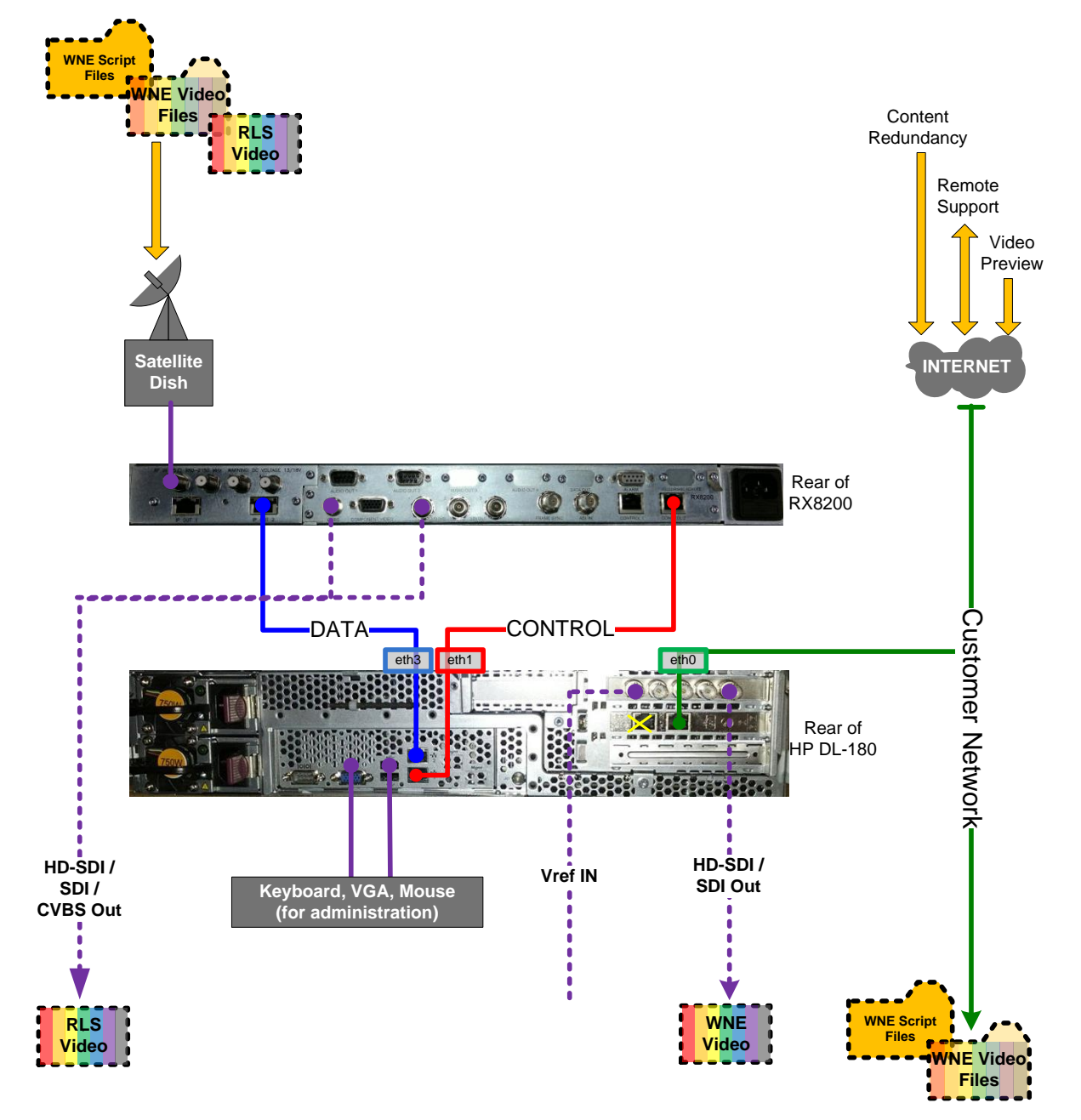

Figure 3 - Typical Hardware Setup for Direct Network Receiver Connection

This setup also provides RLS video output from the RX8200. Mains power cables are also required (one for RX8200, and two for HP DL-180) – they have been omitted from the above diagram for clarity.

#### <span id="page-6-0"></span>2.1 POWERING UP THE APPLIANCE

To start the WNE appliance, press the power button on the front panel once. The Power button LED will be steady green indicating the system is turned on.

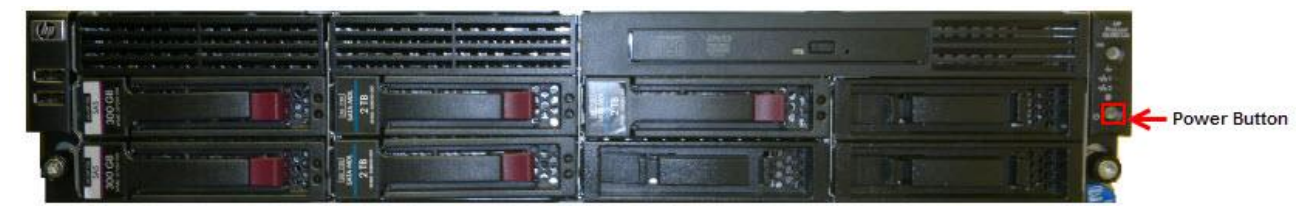

Figure 4 - Powering up the Appliance

#### <span id="page-6-1"></span>2.2 ACCESSING WNE WEBSITE REMOTELY

WNE is designed to be primarily operated remotely over a network using the WNE website that is served from the WNE Appliance.

To access the WNE website remotely, open a browser and type in http://<IP Address of eth0>/reuters

where, eth0 is the public internet port

Example: http://10.90.1.1/reuters

An example of a WNE website as accessed from a remote machine is shown below:

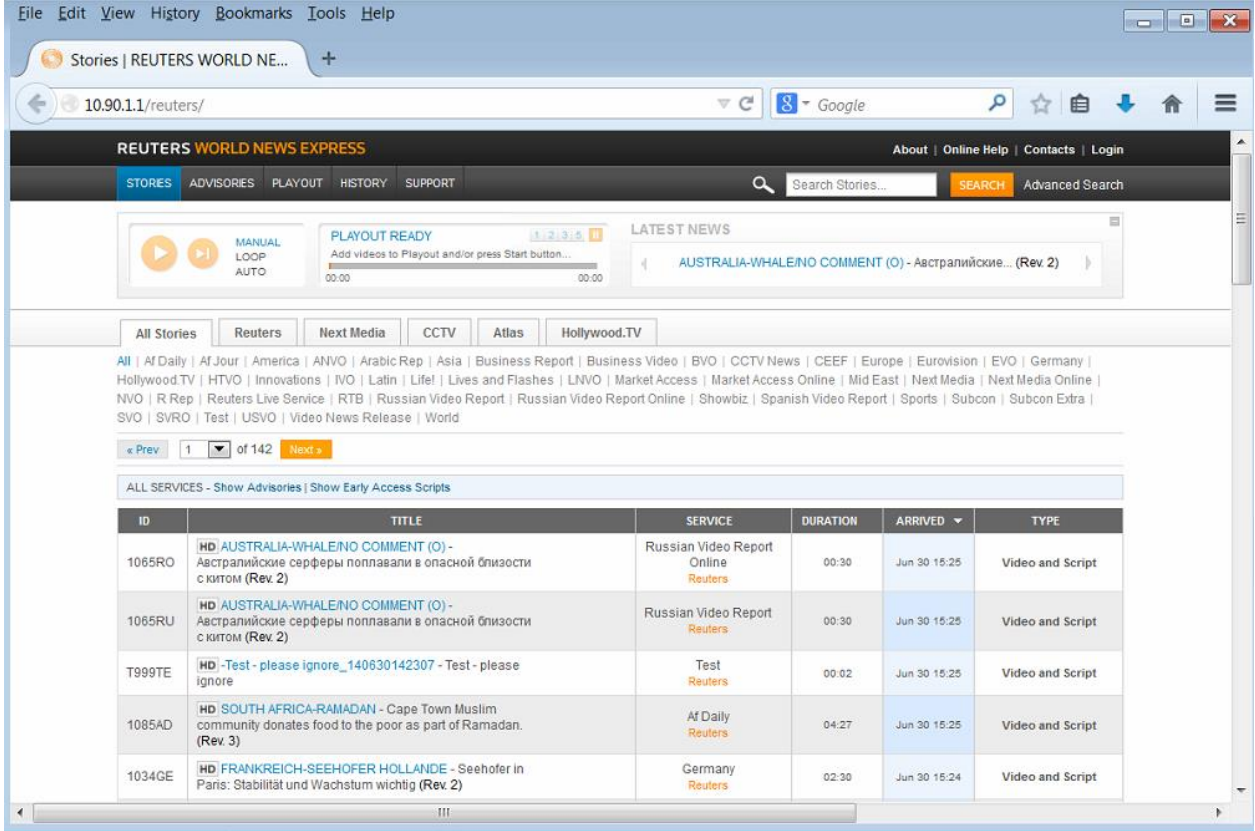

#### <span id="page-7-0"></span>2.3 ACCESSING WNE WEBSITE LOCALLY

If you are connecting locally to the box, you will see the "THOMSON REUTERS" screen which will lead you to the WNE website after a few moments.

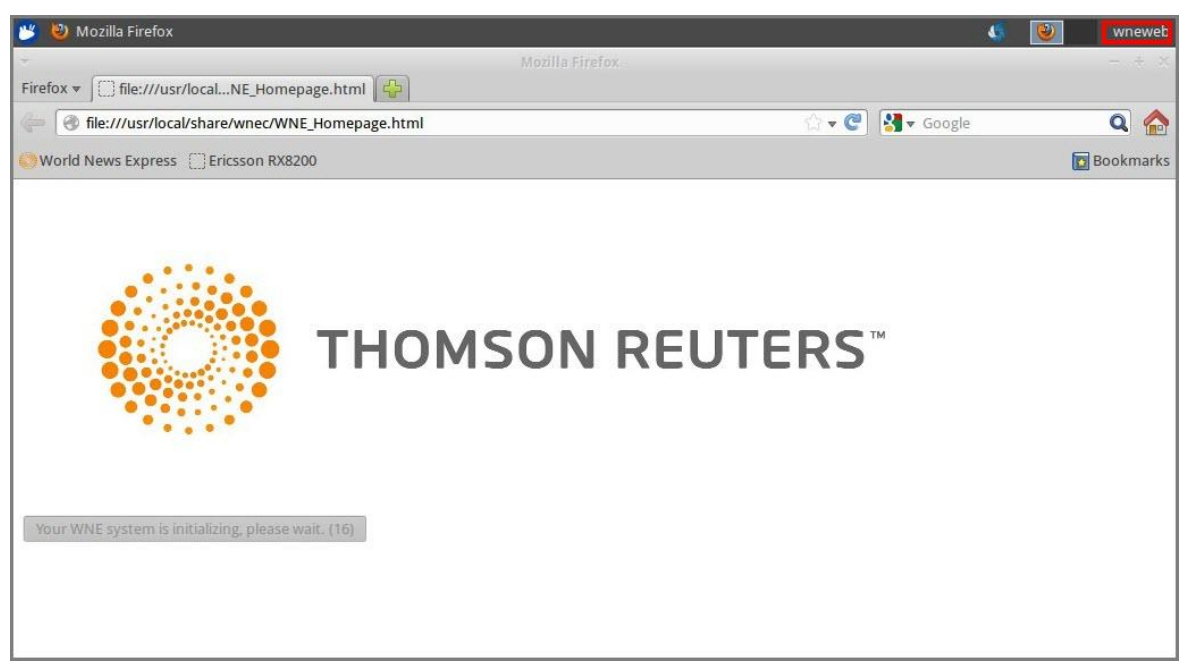

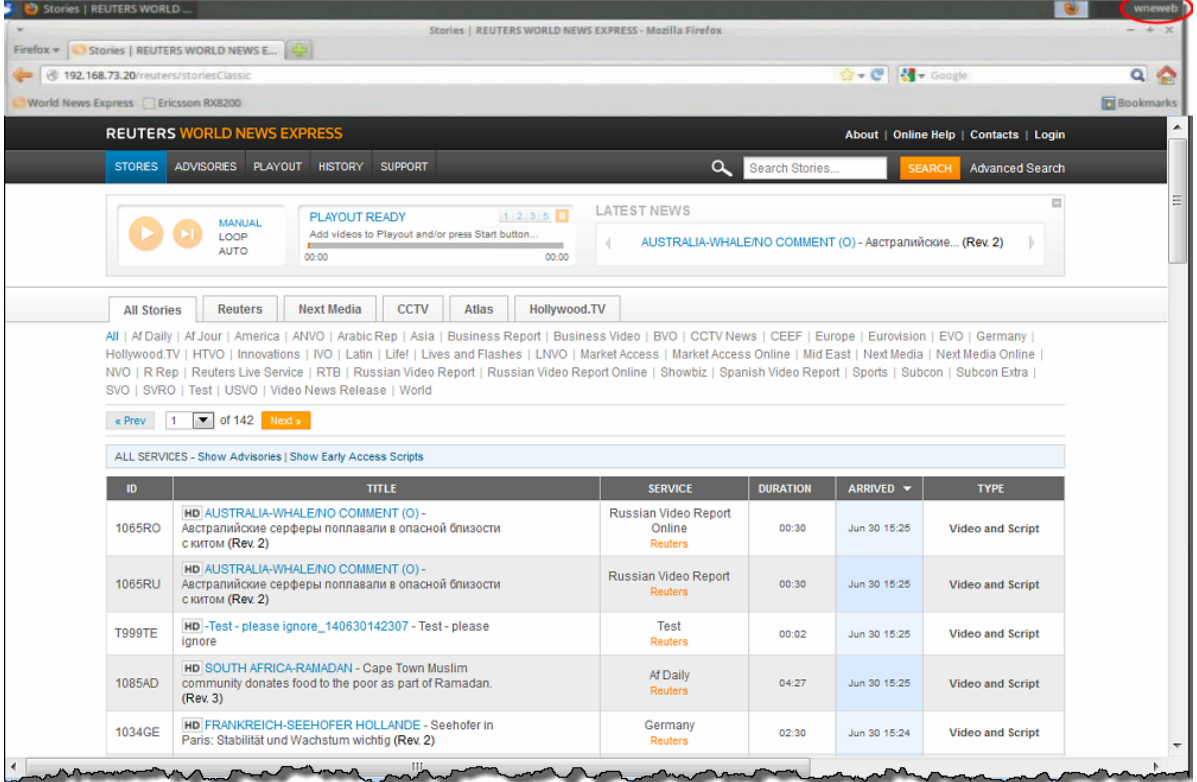

You can see *wneweb* on the top right corner of the window indicating the host account name. This is the default account the appliance boots to and allows full access to all the WNE features available on the WNE website.

## <span id="page-8-0"></span>CHAPTER 3 ACCESSING WINDOWS FOR ADMINISTRATION

When the WNE appliance is switched on, Windows will be automatically started. There are two ways to connect to the already running Windows session as discussed below:

- 1. Local Access using Host Login UI
- 2. Remote Access using RDP (Remote Desktop protocol)

#### <span id="page-8-1"></span>3.1 LOCAL ACCESS

If you are physically present in front of the WNE appliance, you can connect to the Windows session via the **Host Login UI**.

 The **Host Login UI**, as shown below, is a login screen which will be displayed if you are currently not logged into any host account.

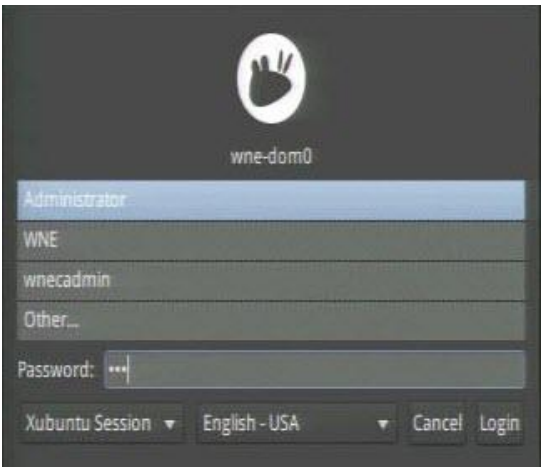

 If you are already logged in to a particular host account, you have to log out of it before proceeding to connect to the Windows session.

The host account name (*'wneweb'/'windows'/'wnecadmin'*) will be displayed at the top right corner of the window. An example of *'wneweb'* host account is shown below, which is the default host account the WNE appliance boots to.

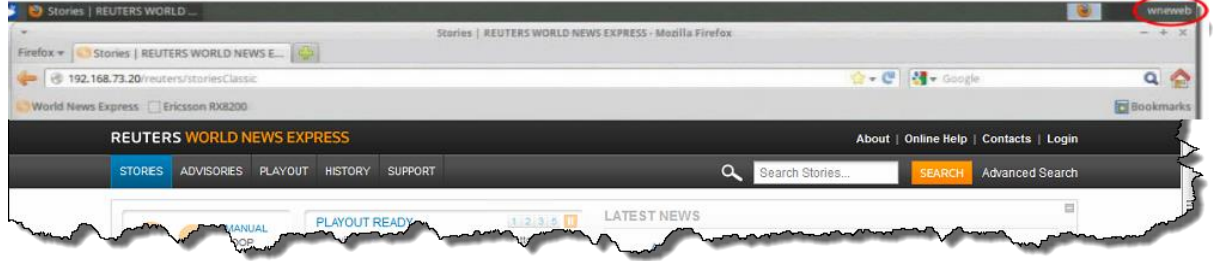

- Click the host account name and choose *'Log Out'*. See [Logging Out](#page-12-0) for more details.
- In the **Host Login UI** that is displayed, choose *Administrator* and enter password (*wne*) and click *Login*.

This launches a VNC session into Windows.

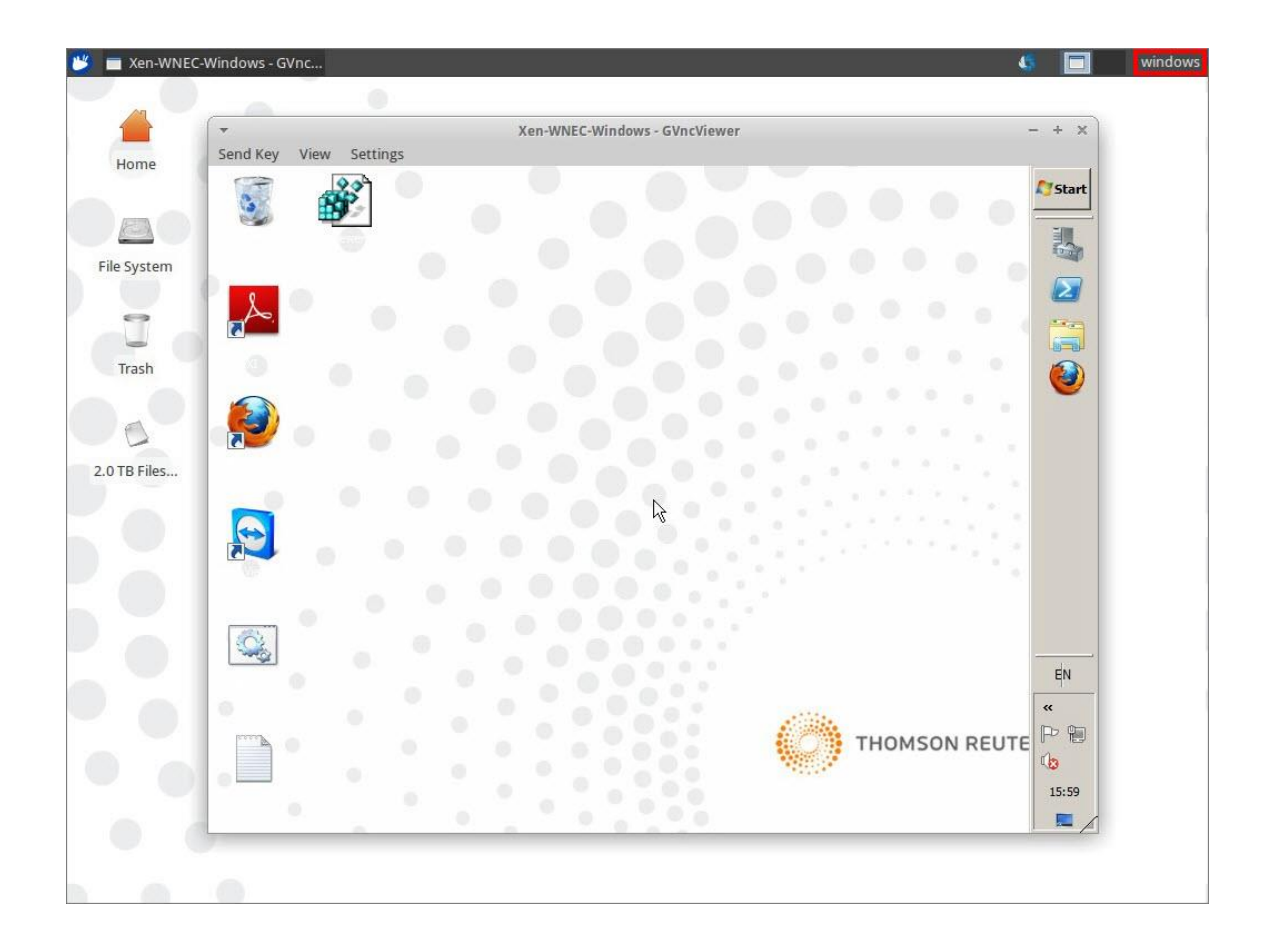

#### <span id="page-9-0"></span>3.2 REMOTE ACCESS

Windows desktop can be accessed remotely using RDP. This is preferred over any other methods because it is faster and native. RDP will automatically disconnect any existing RDP sessions.

• Open **Remote Desktop Connection** (Start→All Programs→Accessories→Remote Desktop Connection)

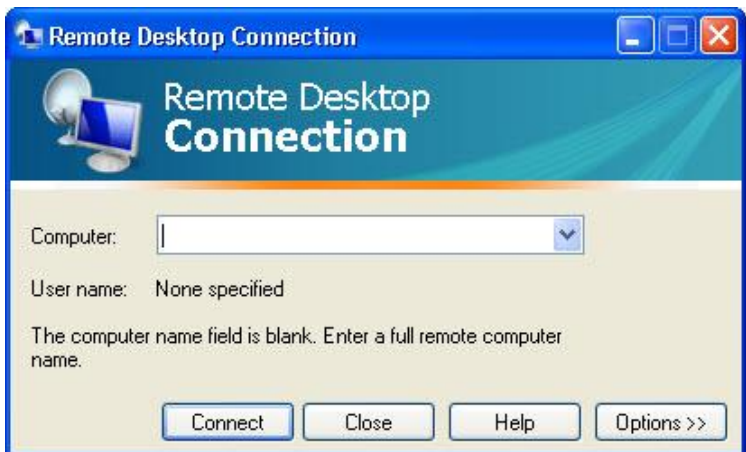

- Enter Computer value as <IP Address of eth0> and click *Connect*. *<IP address of eth0>* will be assigned during installation.
- A blue screen will be displayed as follows:

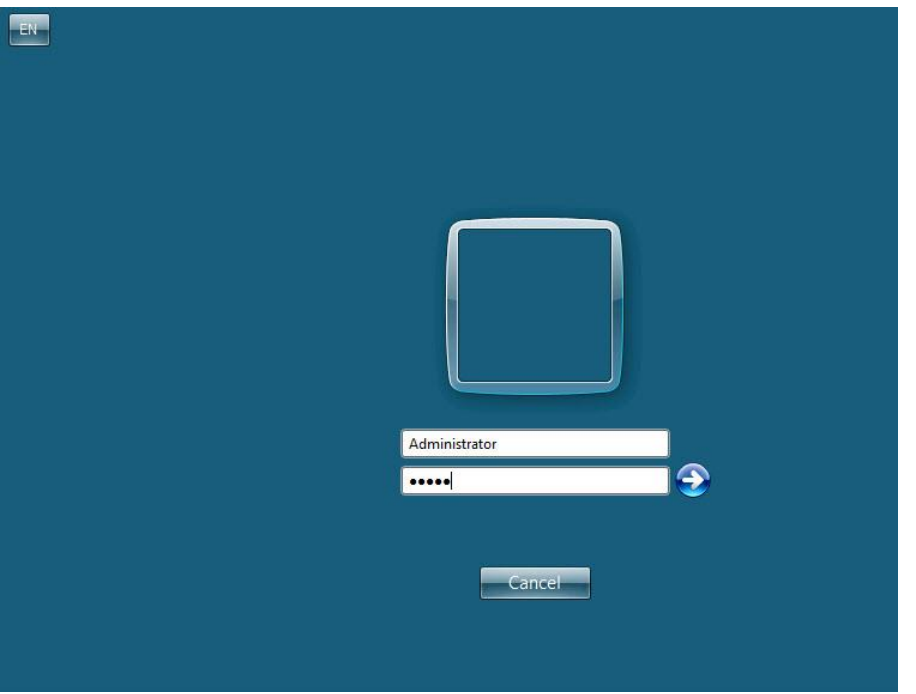

- Enter Username**:** *Administrator* and Password**:** *admin*
- Click the arrow button to log in.
- The Windows desktop will be displayed.

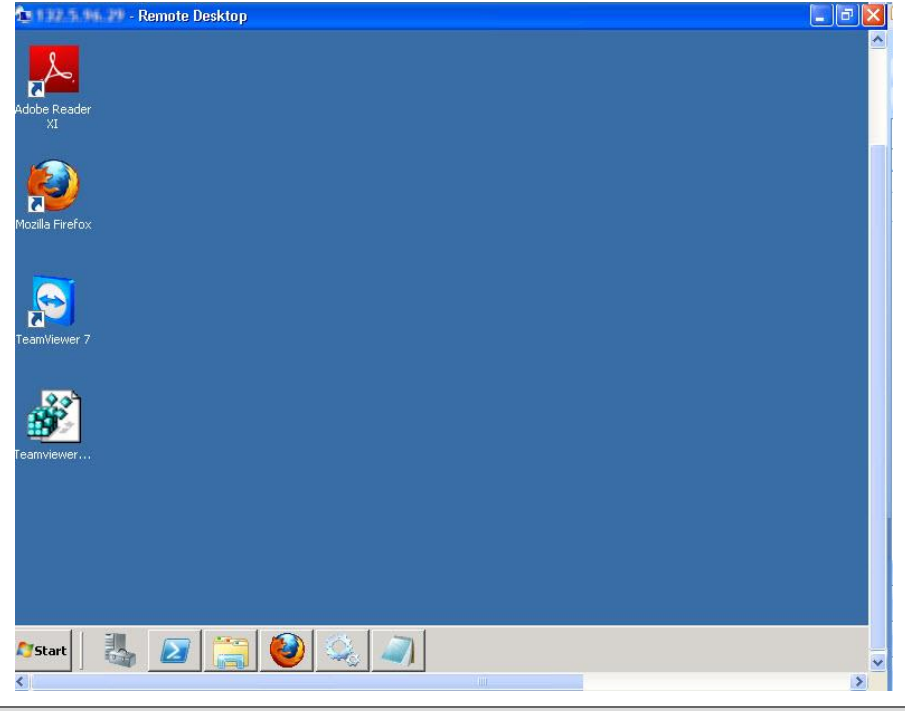

**Note** When using RDP, DO NOT log out. You can disconnect the session by closing the window.

## <span id="page-11-0"></span>CHAPTER 4 ADMINISTRATIVE TASKS

#### <span id="page-11-1"></span>4.1 LOGGING OUT FROM A HOST ACCOUNT

**Note** Logging out from a host account disconnects the VNC session that was created. Hence, logging out of Windows host account does not log out Windows itself. It simply disconnects you from the already running Windows session.

Logging out of any host account can be done as follows:

 Click the host account name ('wneweb'/'windows'/'wnecadmin') on the top right corner of the page and choose *Log out*.

An example of 'wnecadmin' account is shown in the screenshot below.

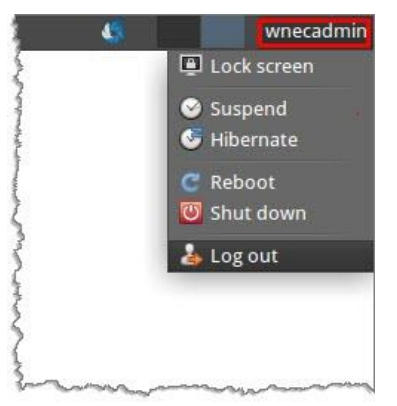

In the **Close Session** message that follows, click *Log out*.

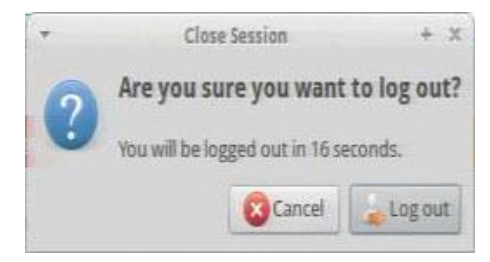

This will disconnect you from that host account and the **Host Login UI** will be displayed. You can choose to log in to a different host account from this screen.

#### <span id="page-11-2"></span>4.2 STARTING / STOPPING / RESTARTING WINDOWS

- If you are already logged into a particular host account, log out from that account by clicking the host account name on the top right corner of the window and choosing *'Log Out'*. See [Logging Out](#page-12-0) for more details.
- In the **Host Login UI**, log in as *wnecadmin*, enter password (reuters) and click *Login*.

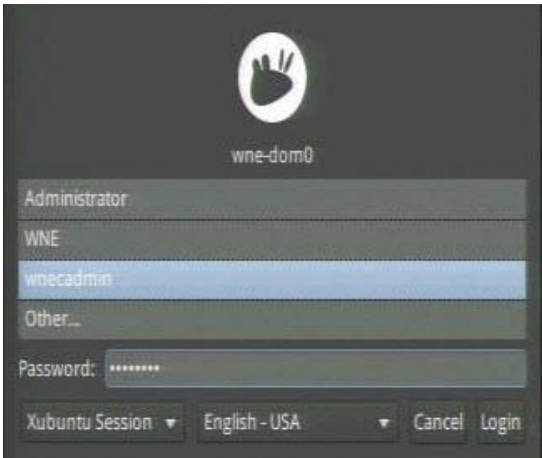

- The 'wnecadmin' desktop appears and the network configuration script will run automatically. Close this windows by pressing *'Ctrl+C'* or click 'x' at the top right corner of the command window.
- In the desktop, locate and run the appropriate shortcuts as shown below to achieve your purpose:
	- **Start Windows**  to start Windows if it is stopped.
	- **Shutdown Windows**  to stop Windows if it is started.
	- **Reboot Windows** to stop and restart Windows.

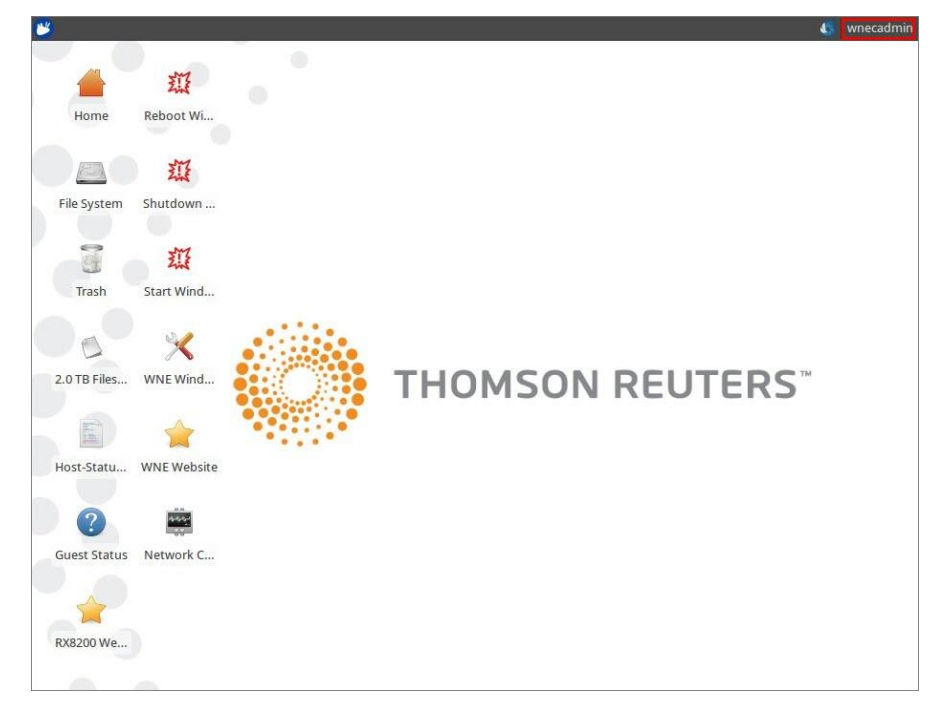

#### <span id="page-12-0"></span>4.3 SETTING UP NETWORK CONFIGURATION

**Note** Do not change any settings under Windows. Network settings should be changed ONLY by using the network configuration script.

The network configuration is explained below. 192.168.73.0/24 is used for virtual IP addresses and should not be changed.

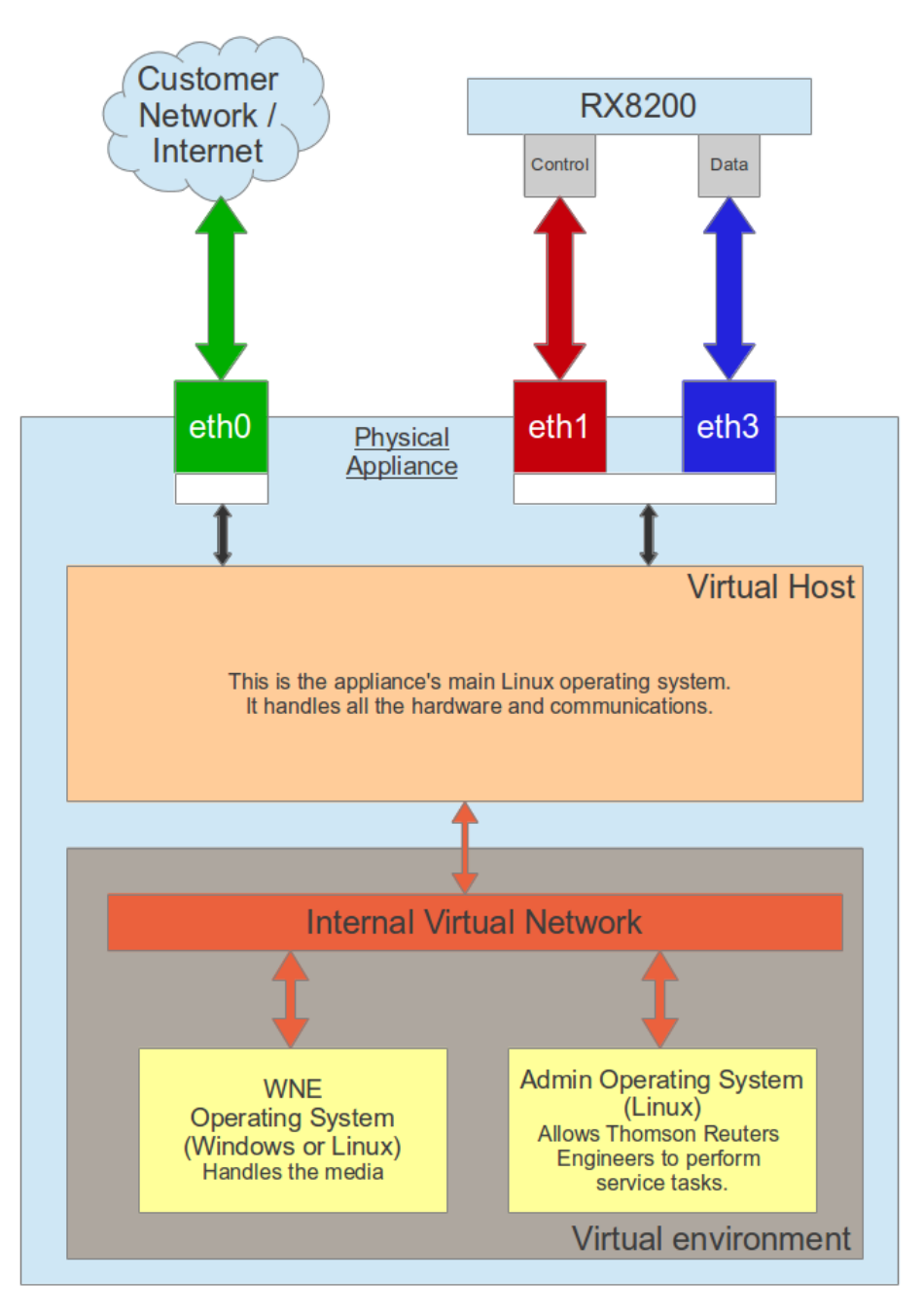

Figure 5 WNE Topology

To configure network settings, follow the steps below:

- If you are already logged into a particular host account, log out from that account by clicking the host account name on the top right corner of the window and choosing *'Log Out'*. See [Logging Out](#page-11-1) for more details.
- In the **Host Login UI**, choose *wnecadmin*, enter password (reuters) and click *Login*.

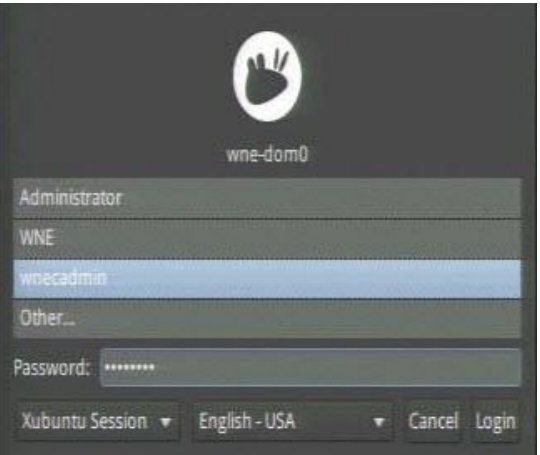

The 'wnecadmin' desktop appears and the network configuration script will run automatically.

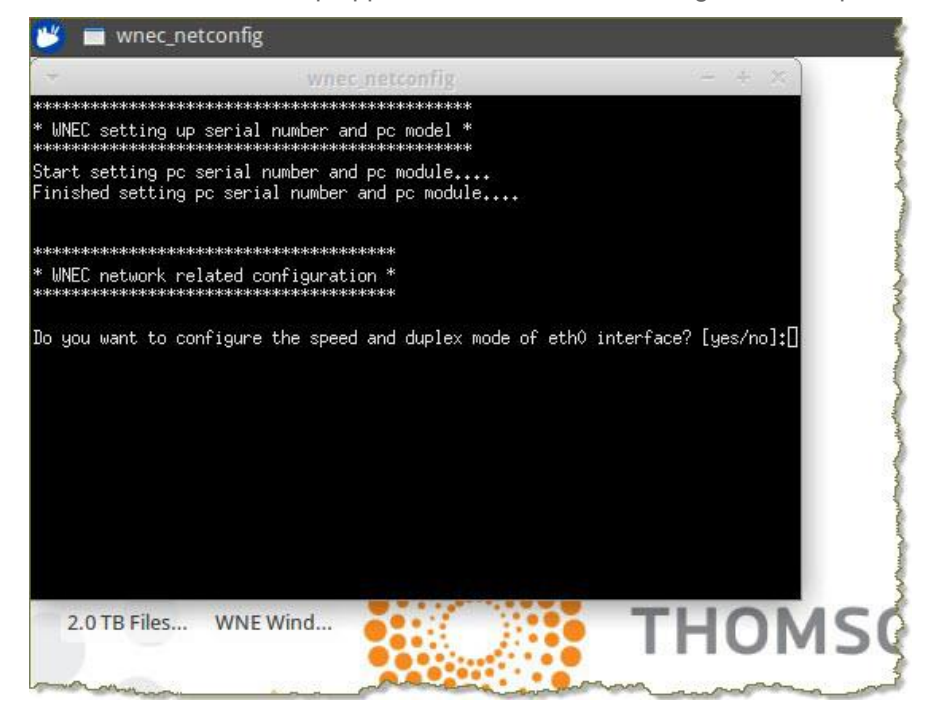

To configure the network, proceed by answering the questions appropriately.

<span id="page-14-0"></span>You can also use the desktop shortcut 'Network Configuration' to configure the network.

#### 4.4 CHANGING THE KEYBOARD LANGUAGE

**Note** This must ONLY be run locally as described here.

- If you are already logged into a particular host account, log out from that account by clicking the host account name on the top right corner of the window and choosing *'Log Out'*. See [Logging Out](#page-11-1) for more details.
- In the **Host Login UI**, log in as *wnecadmin*, enter password (reuters) and click *Login*.
- $\bullet$  Open a command prompt by clicking the blue and white icon  $\Box$  on the top left corner of the desktop and select Accessories $\rightarrow$ Terminal Emulator. This will open a command-prompt window.

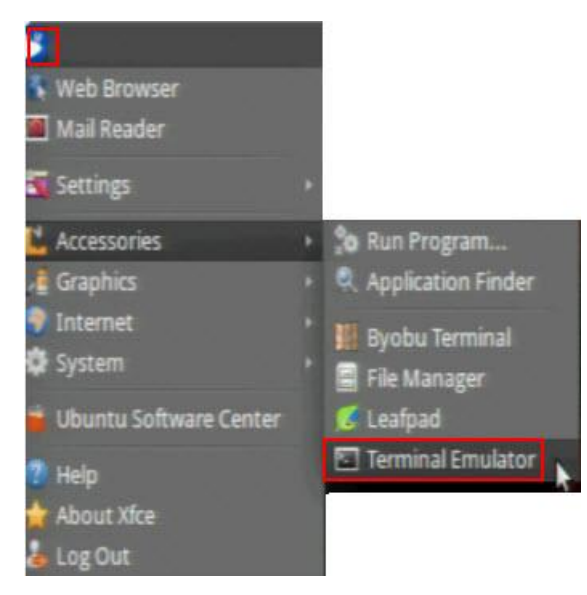

- The following will be displayed in the command prompt: wnecadmin@wne-dom0:~\$
- Type the following command to start configuration: sudo dpkg-reconfigure keyboard-configuration
- In the screen that is displayed, choose appropriate options to complete the configuration.

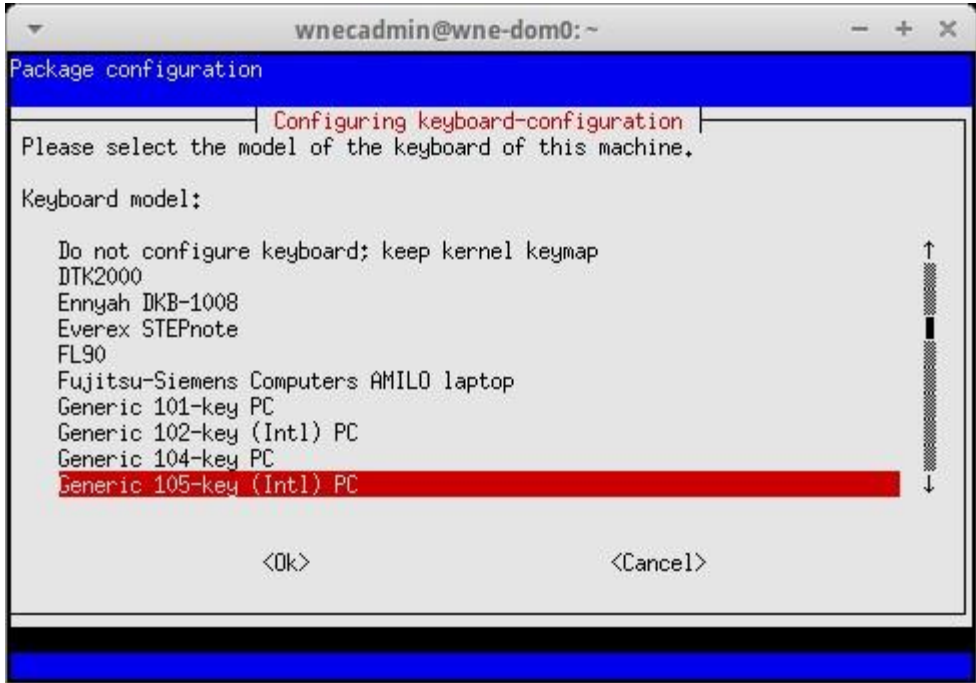

#### <span id="page-15-0"></span>4.5 ACCESSING RX8200

The WNE Client software has to be connected to both the data and the management port on the RX8200 to be able to retrieve the RX8200's MAC address.

If you need to access RX8200 from your own network, then an additional Management interface is available on the physical unit that can be connected to an editorial network. See [RX8200 Configuration Guide](http://visualscdn.reuters.com/wneclient/docs/perm/RX8200_Configuration_Guide_v%205%201_Issue01.pdf) or ask a Reuters Technical representative for information on how to configure this interface.

To access the RX8200 page, follow the steps below:

- If you are already logged into a particular host account, log out from that account by clicking the host account name on the top right corner of the window and choosing *'Log Out'*. See [Logging Out](#page-11-1) for more details.
- In the **Host Login UI** which is displayed, select *Administrator* and enter password as *'wne'.*
- In the Windows session that opens up, open Firefox browser and click the 'RX8200 Receiver' tab.

This will display the RX8200 page.

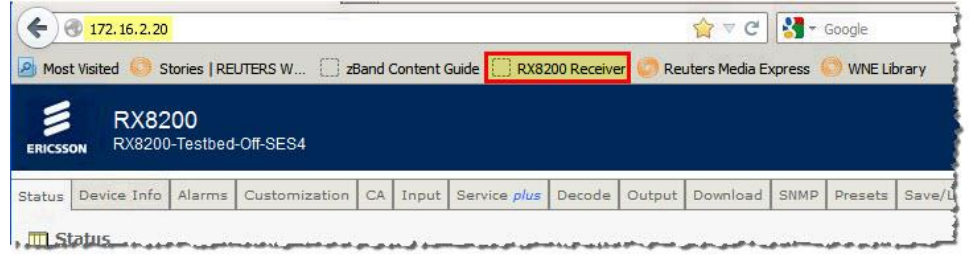

#### <span id="page-16-0"></span>4.6 SHUTTING DOWN / REBOOTING THE WNE APPLIANCE

- To shut down the server, press the power button on the front panel for a few seconds. This will signal the operating system to gracefully shut down the host. The green light will go off indicating the server is shut down.
- To restart the Server, press the power button on the front panel once. The light on the power button will go green indicating the machine has started.

#### <span id="page-16-1"></span>4.7 BACKING UP LOG FILES

Click the SUPPORT tab on the WNE website.

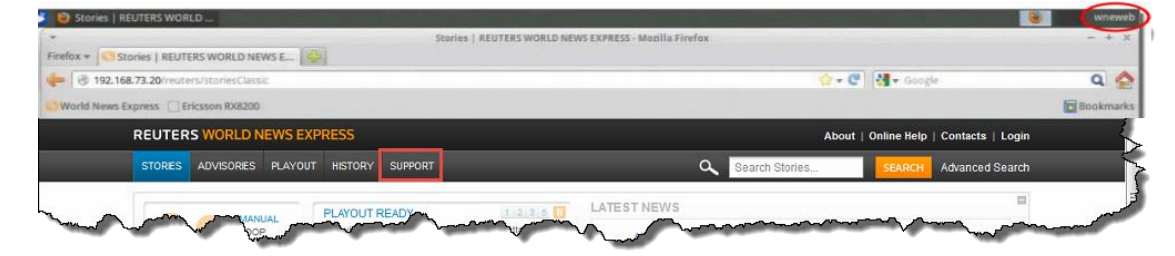

In the **Support** page, click the link under **Download Logs** section to export the logs.

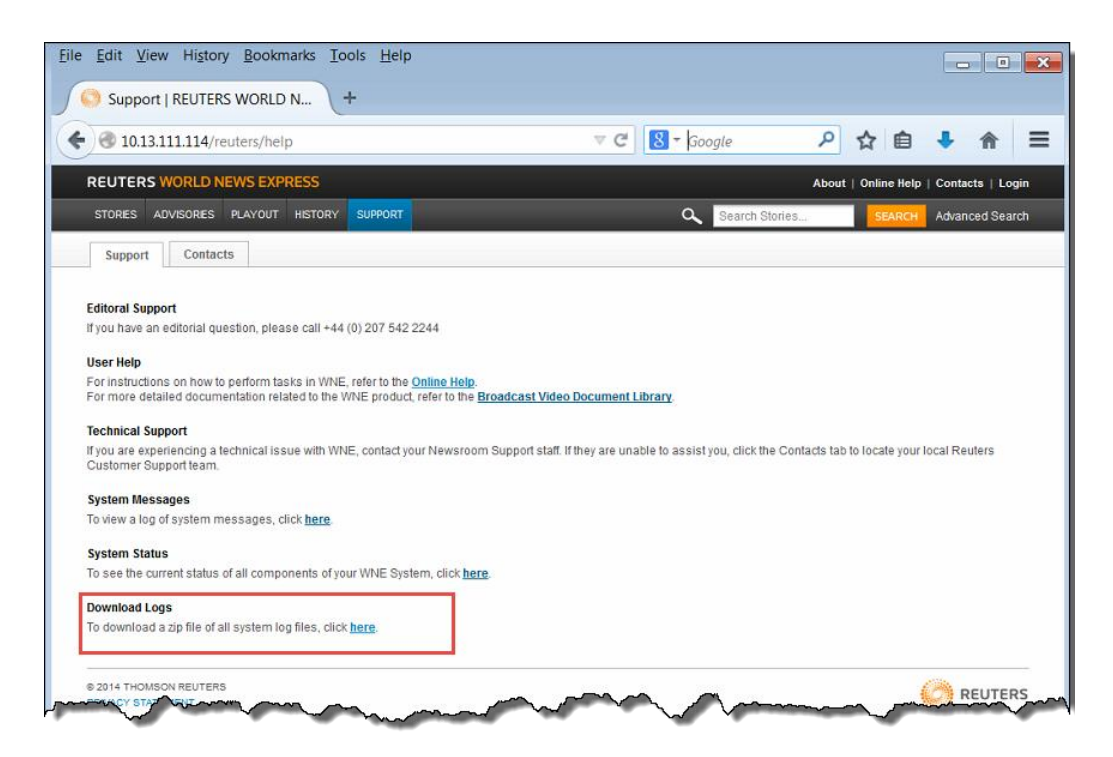

This will create a *wnelogs.zip* file which can be supplied to Reuters Support for troubleshooting and analysis.

## <span id="page-18-0"></span>CHAPTER 5 CUSTOMER SUPPORT

For a list of help desk phone numbers, go to [http://thomsonreuters.com/products\\_services/media/contactus/#customer-support](http://thomsonreuters.com/products_services/media/contactus/#customer-support)

© 2014 Thomson Reuters. All rights reserved. Republication or redistribution of Thomson Reuters content, including by framing or similar means, is prohibited without the prior written consent of Thomson Reuters. 'Thomson Reuters' and the Thomson Reuters logo are registered trademarks and trademarks of Thomson Reuters and its affiliated companies.

For more information Send us a sales enquiry at reuters.com/salesenquiry Read more about our products at reuters.com/productinfo Find out how to contact your local office

reuters.com/contacts